# Configure and Operate Home Load Controller for North America — Application Note

This application note explains how to configure load control devices and the available operating modes for your customers. This note also presents a sample of use cases for the Home Load Controller. Before configuring, make sure you correctly installed the SolarEdge Home Load Controller and contactor inside a NEMA-rated enclosure. For details, see [Install Load Control](https://knowledge-center.solaredge.com/sites/kc/files/se-install-home-load-controller-devices-application-note-nam.pdf)  [Devices.](https://knowledge-center.solaredge.com/sites/kc/files/se-install-home-load-controller-devices-application-note-nam.pdf)

### Revision history

- **EXECUTE:** Version 1.3, March 2024: Included supported inverters and firmware update
- **F** Version 1.2, Supports ten control devices
- **EX** Version 1.1, November 2023: Single inverter or site supports a total ten load control devices
- **Version 1.0, July 2023: Initial version**

### **Overview**

The SolarEdge Home Load Controller regulates household energy consumption. You connect load control devices to the system to optimize power consumption requirements. These devices allow you to increase self-consumption, decrease energy costs, and manage grid outage events to optimize backup duration and avoid system overloads at sites.

### Supported inverters

The following Residential inverters with SetApp configuration are supported:

- Home Wave inverters
	- **SE3000H-US**
	- SE3800H-US
	- SE5000H-US
	- SE5700HUS
	- **SE6000H-US**
	- SE7600H-US
	- SE10000H-US
	- SE11400H-US
- $\blacksquare$  Home Hub Inverters
	- SE3800H-US
	- SE5700H-US
	- SE6000H-US
	- SE7600H-US
	- SE10000H-US
	- SE11400H-US

### Firmware compatible operations

The following table lists the supported operations for each firmware version:

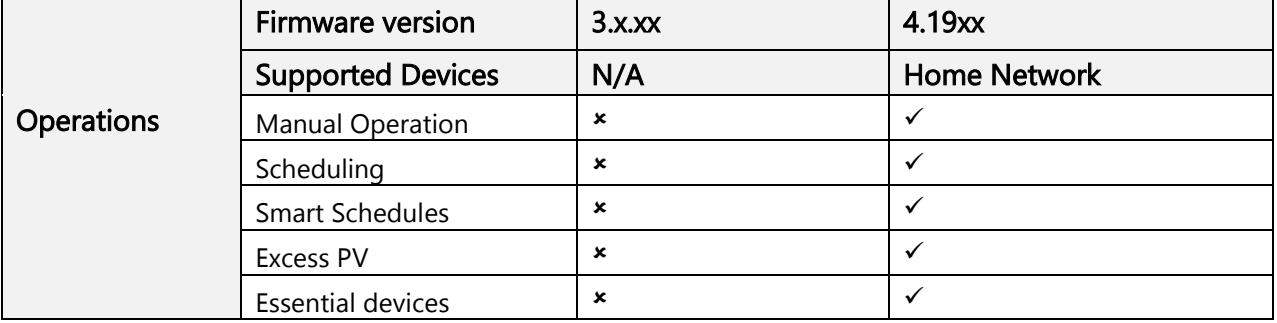

#### **NOTE**

- EV chargers are included as Essential devices.
- $\blacktriangleright$  \*SolarEdge Home Network load control devices cannot be combined with inverters that do not allow the use of SetApp and the SolarEdge Home Network Card.
- $\blacksquare$  Energy Management can be used in accordance with the energy limitations. For details, see [Export Limitation Application Note.](https://knowledge-center.solaredge.com/sites/kc/files/feed-in_limitation_application_note.pdf)

## Application functionality

The following table lists the functions for SetApp, the Monitoring platform, and mySolarEdge.

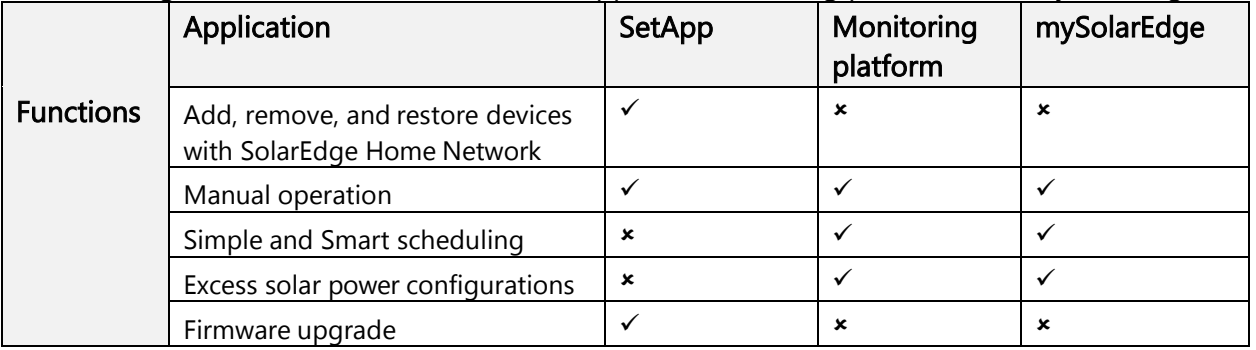

#### **NOTE**

- SetApp enables you to add load control devices to the system and manually validate their operation.
- System configuration is primarily completed with the Monitoring platform, however you can configure minimal settings with SetApp.
- $\blacksquare$  You have the option to assist the homeowner in configuring application functionality in mySolarEdge.

### solar <mark>edge</mark>

### Use Case Application and Examples:

You can use the Home Load Controller to manage backup loads and on-grid applications detailed in the following system diagram.

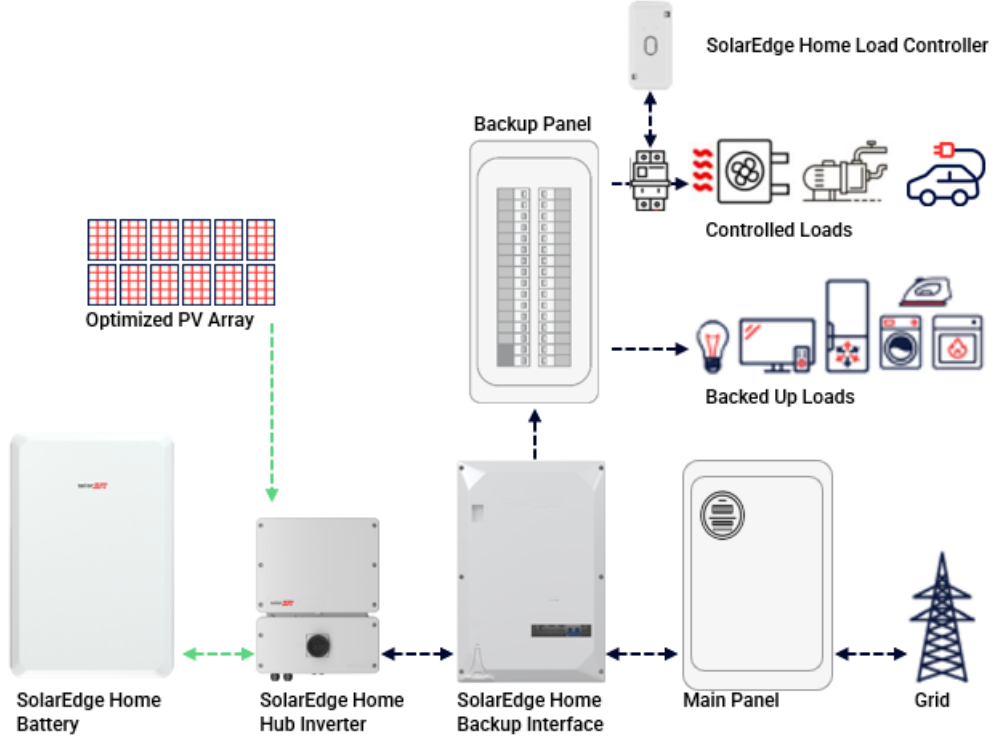

## Examples of maximizing self-consumption

This table displays maximizing self-consumption example, modes and benefits.

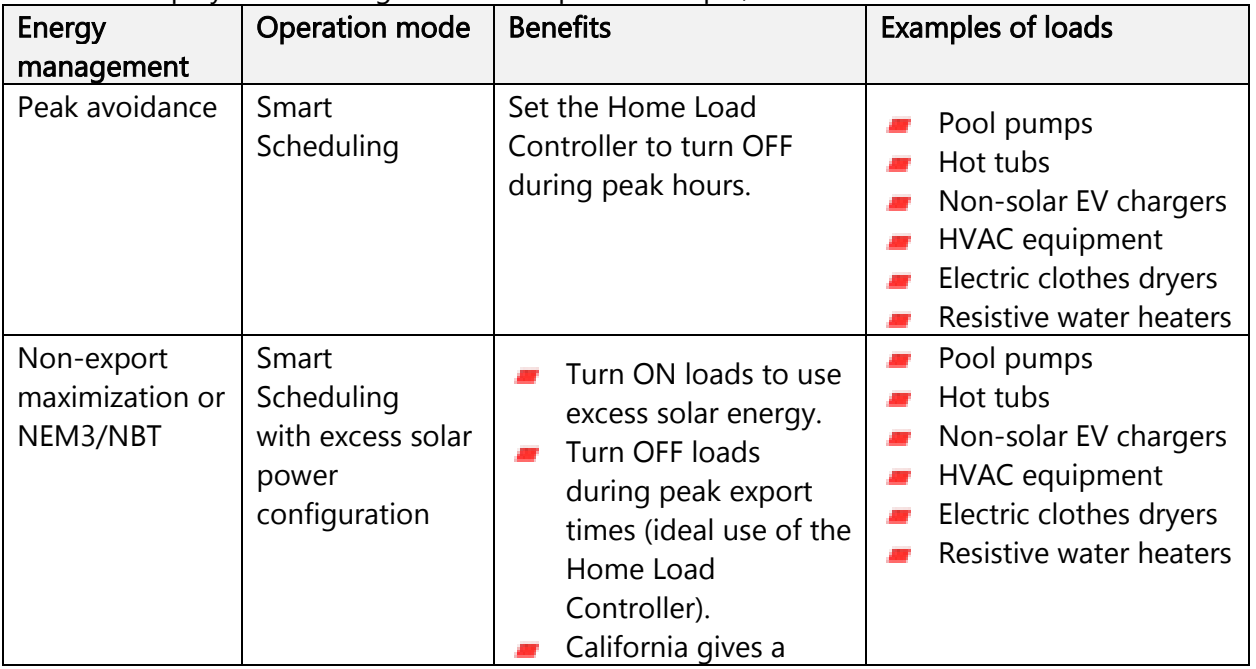

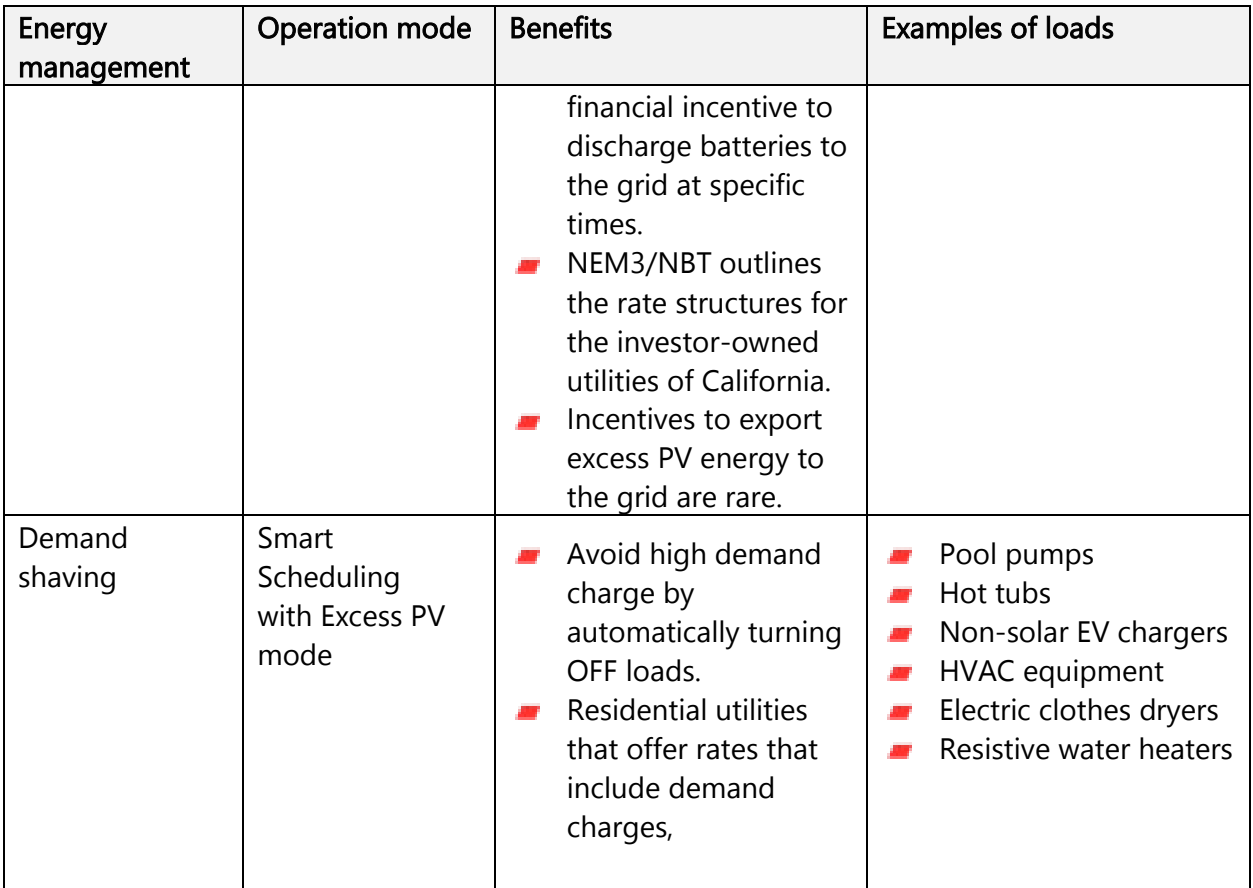

### Optimize back up energy

The SolarEdge Load Controller is set as a Nonessential device by default. When a system switches to backup mode, the nonessential load turns off. This allows you to install smaller backup systems and reduce the amount of electrical work while onsite. The following are examples of some of the circuits that can be controlled:

- **HVAC Equipment**
- **Pool Pumps**
- $Hot$  Tubs
- Non SolarEdge EV Chargers
- **Electric Clothes Dryers**
- **Resistive Water Heaters**
- **Geothermal pumps**
- Sub Panels
- Non SolarEdge Inverters

### Commission devices in SetApp

You can add load control devices, manually validate them, and establish encrypted

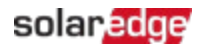

communications with SolarEdge Home Network.

#### **NOTE**  $\cdots$

- $\blacksquare$  A single site or inverter supports up to ten load control devices.
- **Encrypted communication can take up to one minute to establish.**

#### To add a device in SetApp:

- 1. Open SetApp and connect to the inverter by scanning the QR code.
- 2. Move the ON/OFF/P switch on the inverter in the P direction and tap Continue to establish Wi-Fi connection with the inverter.
- 3. From Device Manager, go to Detected Devices and select the required devices and tap Add Selected. Any mandatory firmware updates are automatically installed.
- 4. Configure the mandatory parameters according to the table below:

#### Mandatory SetApp parameters

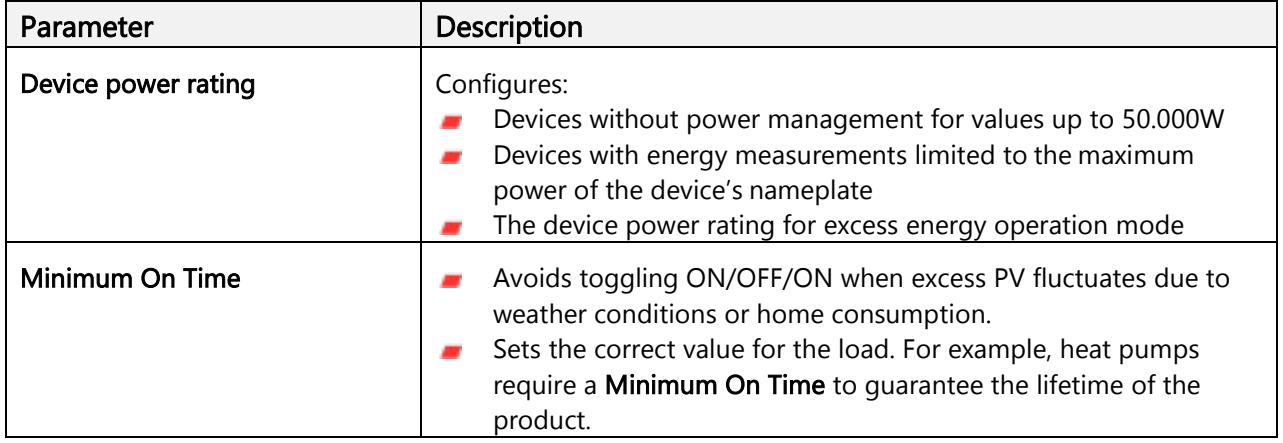

The selected devices appear under Recently Added. Unselected devices are moved to Hidden Devices.

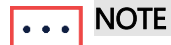

- Minimum On Time is only relevant for ON/OFF devices.
- **EXECTE 20** Level control devices do not require **Minimum On Time** you can level them to 0% consumption if needed. For example, the EV charger has a fixed Minimum On Time of one minute and a minimal start threshold of 6 Ampere.

### Additional functions in SetApp

You have the option to configure the following functions in SetApp.

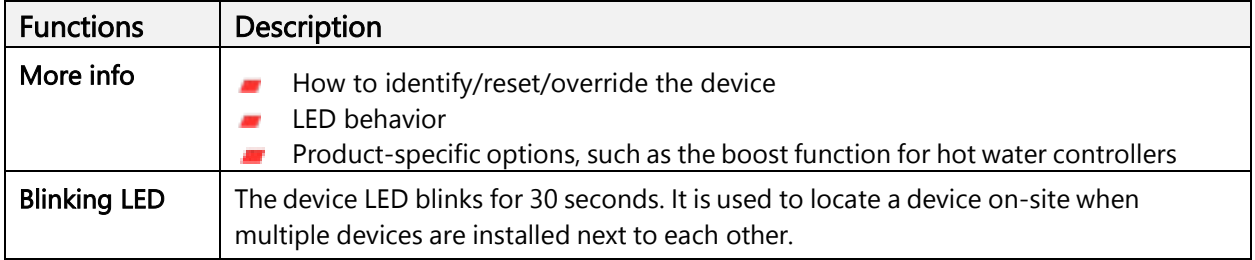

You have completed Commissioning in SetApp.

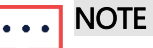

Homeowners configure operation modes for devices in mySolarEdge.

## Operate systems in the Monitoring platform

After adding devices to SetApp, you can configure operating modes in the Monitoring platform during the initial commissioning.

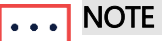

The homeowner can make changes to the operating modes in mySolarEdge.

There are four operating modes available in the Monitoring platform. You can set the modes according to your preference, but the order of priority is as follows:

Manual Control > Schedule > Smart Save > Excess PV

#### To set the device operating mode:

From the Monitoring platform go to the site > **Smart Home** view and set the required device according to one of the following modes:

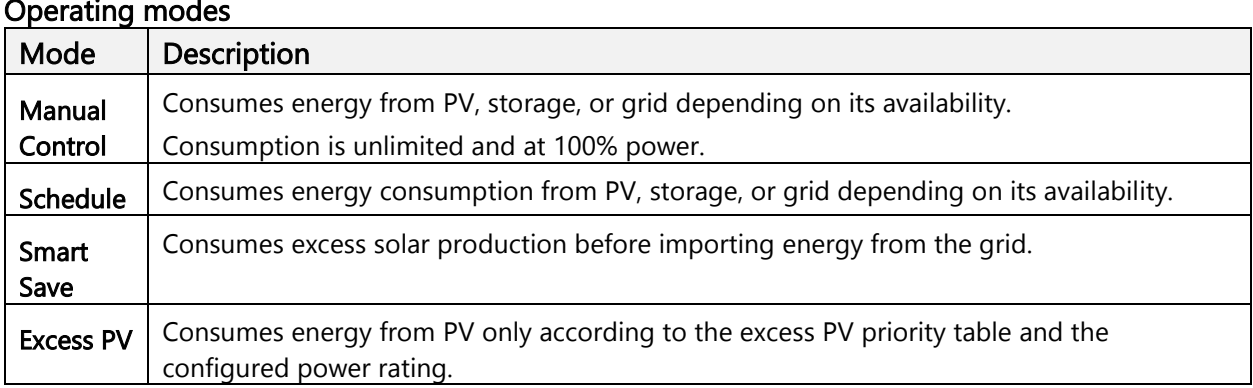

### Set Manual Control

You can override the operating mode or schedule, and manually turn ON/OFF the device in the Monitoring platform.

#### To set ON or OFF mode:

1. In Smart Home view, select the required device and click ON or OFF.

2. Select one of the following settings:

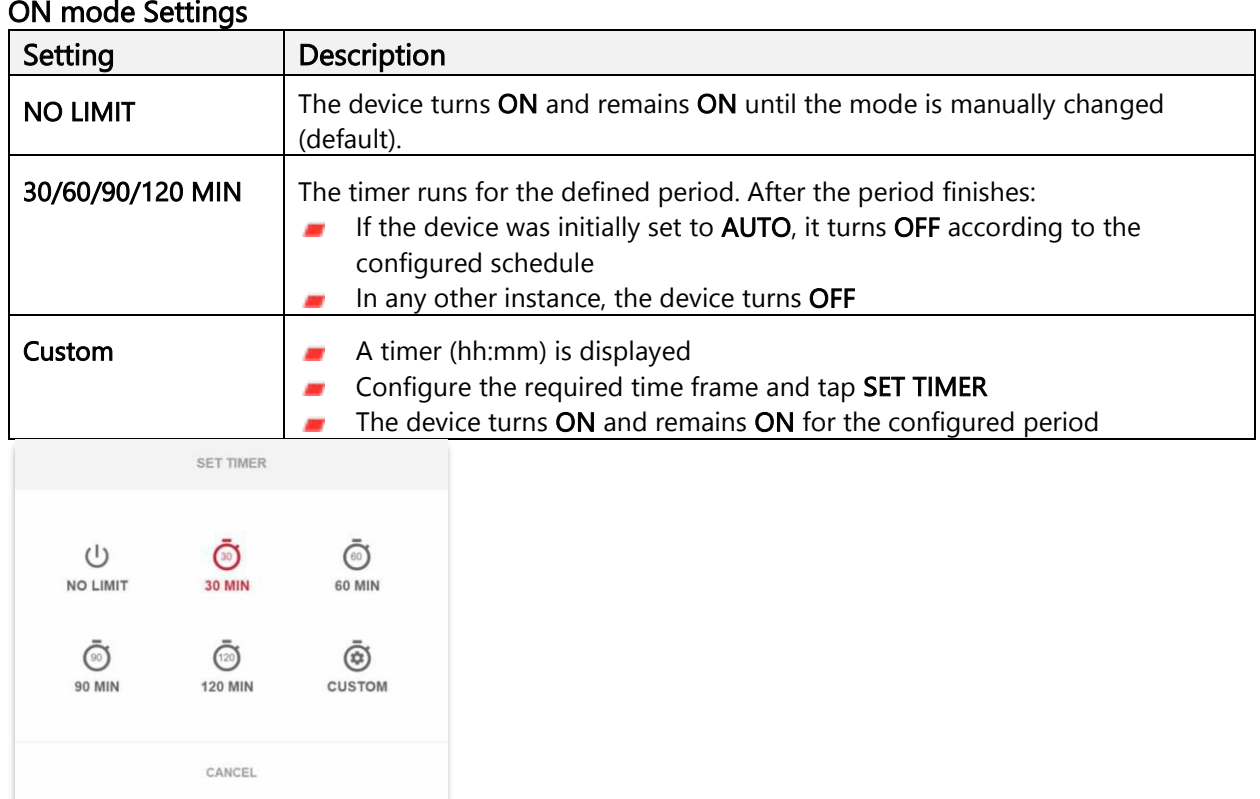

#### 3. Click Apply.

## Set AUTO mode in the Monitoring platform

AUTO mode offers you the ability to create customized schedules and define PV consumption for devices.

#### To enable AUTO mode:

- 1. In Smart Home view, select the device and click OFF to expand the options.
- 2. Then click AUTO.

AUTO mode activates the following modes:

- Schedules
- **Excess solar power**
- Smart Save

### Configure Schedules and devices in AUTO mode:

#### To enable/disable a schedule:

- 1. In the device, click on the three dots to expand its configurations.
- 2. Select or deselect the toggle button to enable or disable a schedule.

### solar edge

#### To edit an existing schedule:

- 1. In the device, go to **Schedules** and click the three dots next to the required schedule.
- 2. Adjust the Start Time (hh:mm) and End Time (hh:mm).
- 3. Select or deselect the Days.
- 4. Click Apply.

#### To add a schedule:

- 1. In the device, click on the three dots to expand its configurations.
- 2. Go to Schedules and click Add Schedule.
- 3. Enter the Start Time (hh:mm) and End Time (hh:mm).
- 4. Select the Days.
- 5. Click Apply.

#### To delete a schedule:

Click on the three dots next to the required schedule and then click Delete.

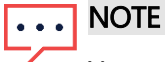

You can set a maximum of four schedules.

To enable Excess solar power mode

#### Toggle on Excess solar power mode.

#### To define the device's Details and Settings:

- 1. From the required device, go to Details and Settings and click Edit Configuration.
- 2. Enter a Name for the device and select an icon. The default name is the device's serial number.
- 3. Rated Power and Min active time display as configured in SetApp. You have the option to edit these settings.
- 4. Click Apply.

### Set Smart Save mode with Ready-by Timer

The Smart Save mode is a hybrid schedule that uses excess solar production before importing energy from the grid. For example, you can configure the total operating time to be a combination of three hours with a Ready by timer set at 13:00. If there is one hour of excess PV before 13:00, then there are two operating hours left until it finishes. At 11:00, the device turns ON to finish its required operating hours.

When the system operates without excess PV and finishes the scheduled hours, any available energy source is used, including batteries. Smart Save has a higher priority and therefore operates before storage is charged.

The Smart Save mode is set to OFF by default. You can move between normal and smart save schedules by clicking the green S icon. When the Smart Save mode is ON, the Ready by timer displays the time.

### solar <mark>edge</mark>

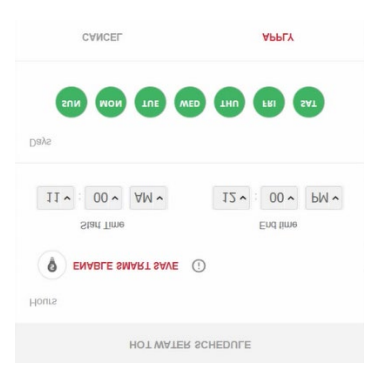

#### To enable Smart Save:

- 1. Click Smart Save ON.
- 2. Click Total Time to display the timer (hh:mm).
- 3. Set the timer to the minimum accumulated time the load remains on. For example, this ensures that the hot water [tank/pump] is heated to the correct temperature.

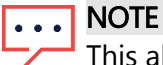

This also sets the minimum amount (accumulated) of time the load is ON during the day.

- 4. Click Ready by to display the timer (hh:mm) and set the latest time for the scheduled energy to be diverted to the load.
- 5. Select the days to apply to the schedule. The default schedule is daily.
- 6. Click APPLY.
- 7. Verify that the device is set to **AUTO** mode. The device turns ON according to the defined schedules.

**NOTE**  $\ddot{\bullet}$   $\ddot{\bullet}$   $\ddot{\bullet}$ 

When Schedule and Smart Save modes overlap, Schedule mode takes priority.

### Set Excess Solar Power Usage

When solar production exceeds the amount of electricity needed to supply daily loads, excess solar energy is exported to the grid. To prevent excess electricity exporting, configure the system to consume or store electricity by scheduling smart devices, EV chargers, or batteries.

#### Automatic priority list

When you add Smart Energy devices to the system in SetApp, the devices are automatically prioritized based on device type and load rating. Level control devices take priority over ON/OFF devices and the load rating priority comes at highest rating first. Examples of prioritized devices:

- **Level control devices:** 
	- **Batteries are always prioritized first**
	- EV Charger (11 kW)
	- $\blacksquare$  Hot Water (3.5 kW)

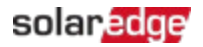

#### **ON/OFF Devices:**

- **Load Controller (4kW)**
- **Smart Switch (2kW)**
- **Smart Socket (1kW)**

When two devices have the same power rating, the device added first to SetApp has higher priority.

#### Device Examples

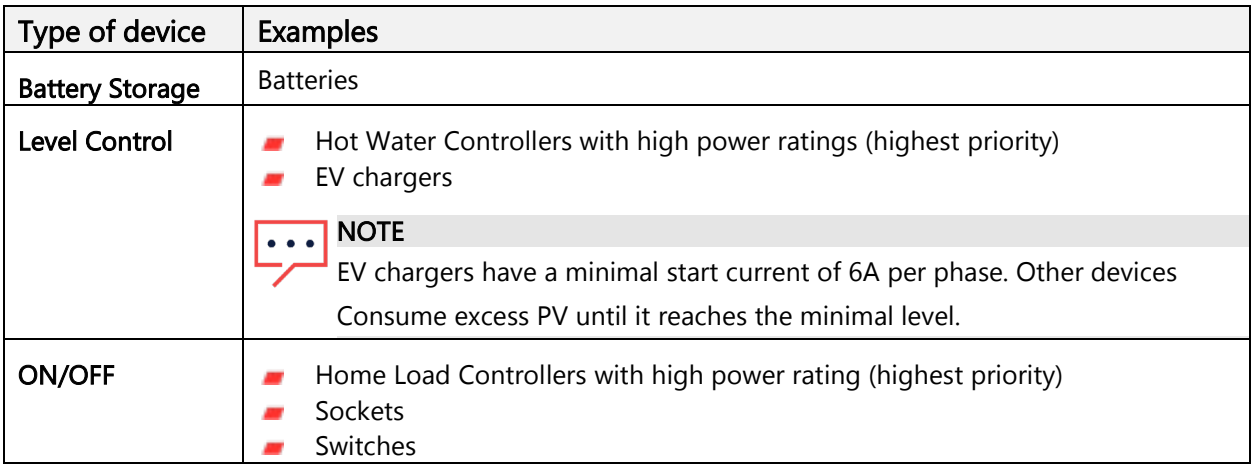

You can create a customized list for device priority in the Monitoring platform.

#### To edit an Automatic list:

- 1. In Excess Solar Priorities, click Customized.
- 2. Drag and drop the devices into the preferred order.
- 3. Enable or disable excess PV for each device.
- 4. Click Save.

#### To revert to device priorities set in SetApp:

- 1. In Excess Solar Priorities, click Automatic.
- 2. Drag and drop the devices into the preferred order.
- 3. Enable excess PV for each device.
- 4. Click Save.

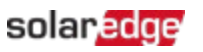

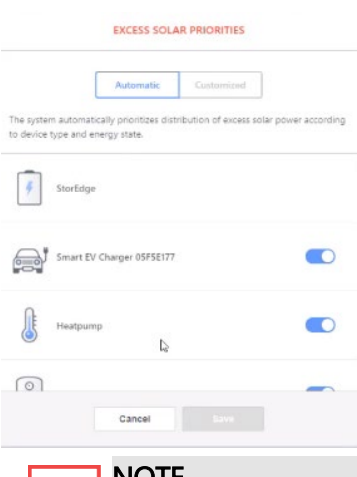

#### NOTE

- You cannot configure devices without a power rating to operate on excess PV. Make sure to correctly set the power rating.
- $\blacksquare$  When excess PV is enabled, the mode uses excess PV throughout the day in parallel to Schedules or Smart Save modes.

### Manage devices during backup

You can define devices as Essential or Nonessential in the Monitoring platform. By regulating device modes, you can prevent the system from overloading during a backup transition or power outage.

#### Essential and Nonessential Device Settings

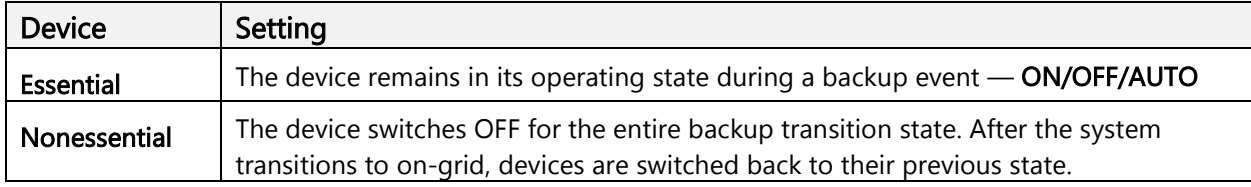

#### To manage devices during backup:

- 1. In Smart Home view, click Essential Devices.
- 2. Click the arrow to expand the lists for Essential Devices and/or Nonessential Devices.
- 3. Drag and drop the devices into the required lists.
- 4. Click Save.

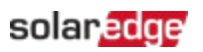

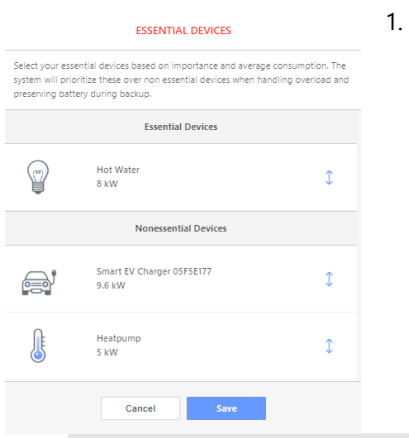

### NOTE

- With a backup system, all load control devices are set to Nonessential by default. This enables validation for correct operation during backup transition.
- **During backup, you can manually override and turn ON load control devices in the** Monitoring platform during backup. If the system exceeds the available power or reaches phase imbalance, there is a risk of tripping the system.

### Device behavior during backup transitions

The following table describes the type of device and its behavior during backup transitions.

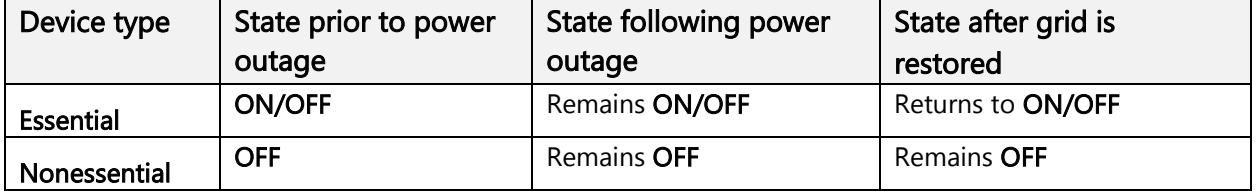

When there is a power outage, the excess PV powers the battery and the home. Excess PV activation for load control appliances does not operate during a backup event.

You can configure an EV charger as an Essential device during backup. During the transition period and the first 30 seconds of backup, the EV charge power is at 50%. After 30 seconds, the EV charger reverts to the maximum configured charge rating.